Setting up your keyboard (item entry screen) is easy.

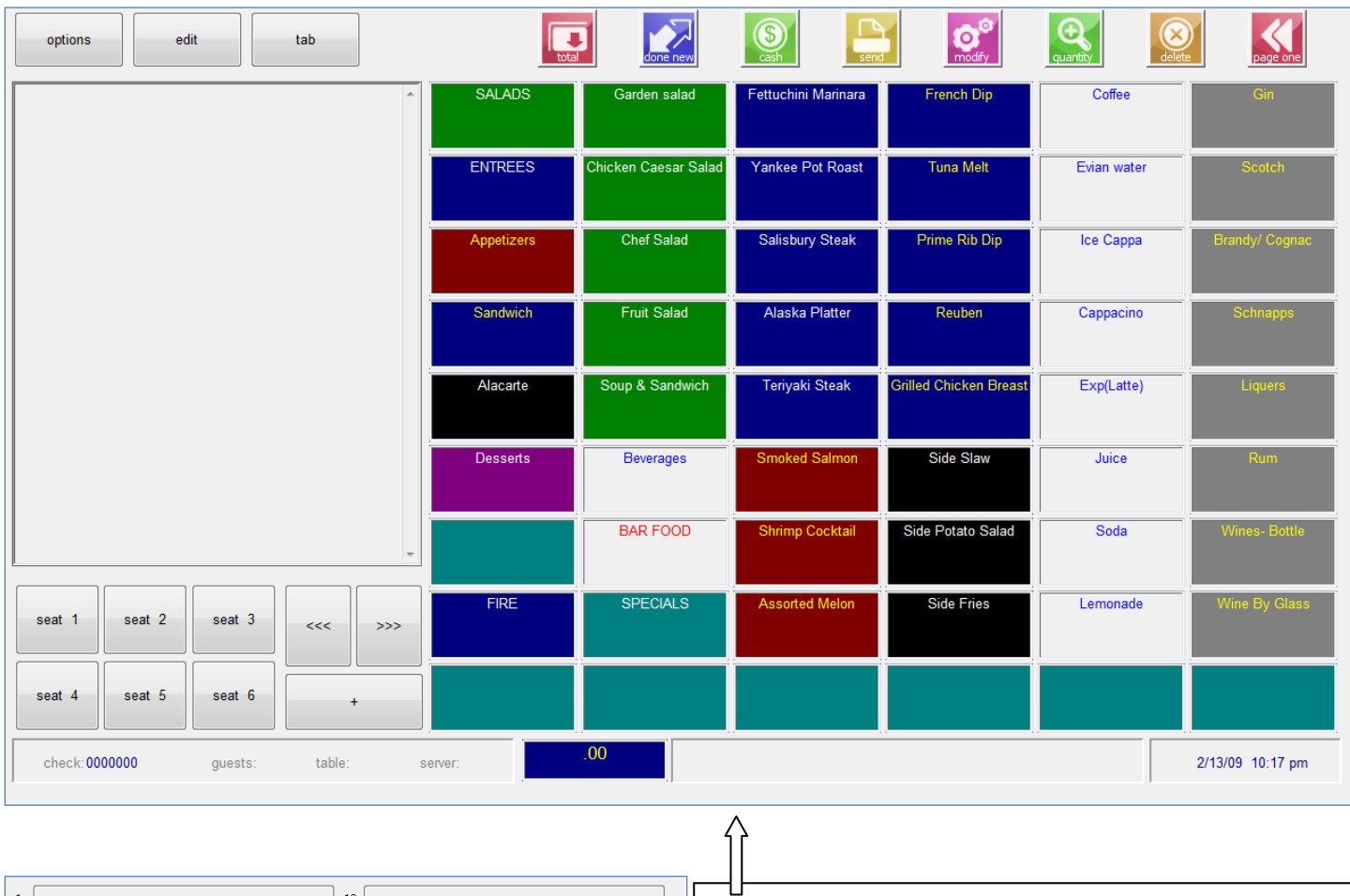

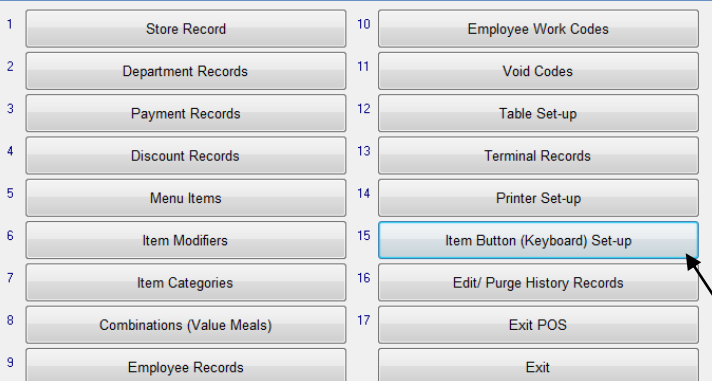

This is the screen from which you select menu items to add to a guest check or retail ticket. After you've set up your categories, modifiers, and menu items, you''re ready to configure your keyboard, also called the item entry screen. The example above includes menu categories (such as SALADS) and menu items (such as COFFEE). These are what the server selects when entering items on a check or ticket. Color coding (done in the category or item setup) helps you find items easily and stay oriented.

From POS Administrator select #15 Item Button (Keyboard) Set-up.

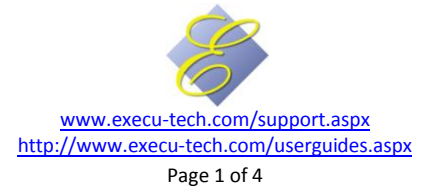

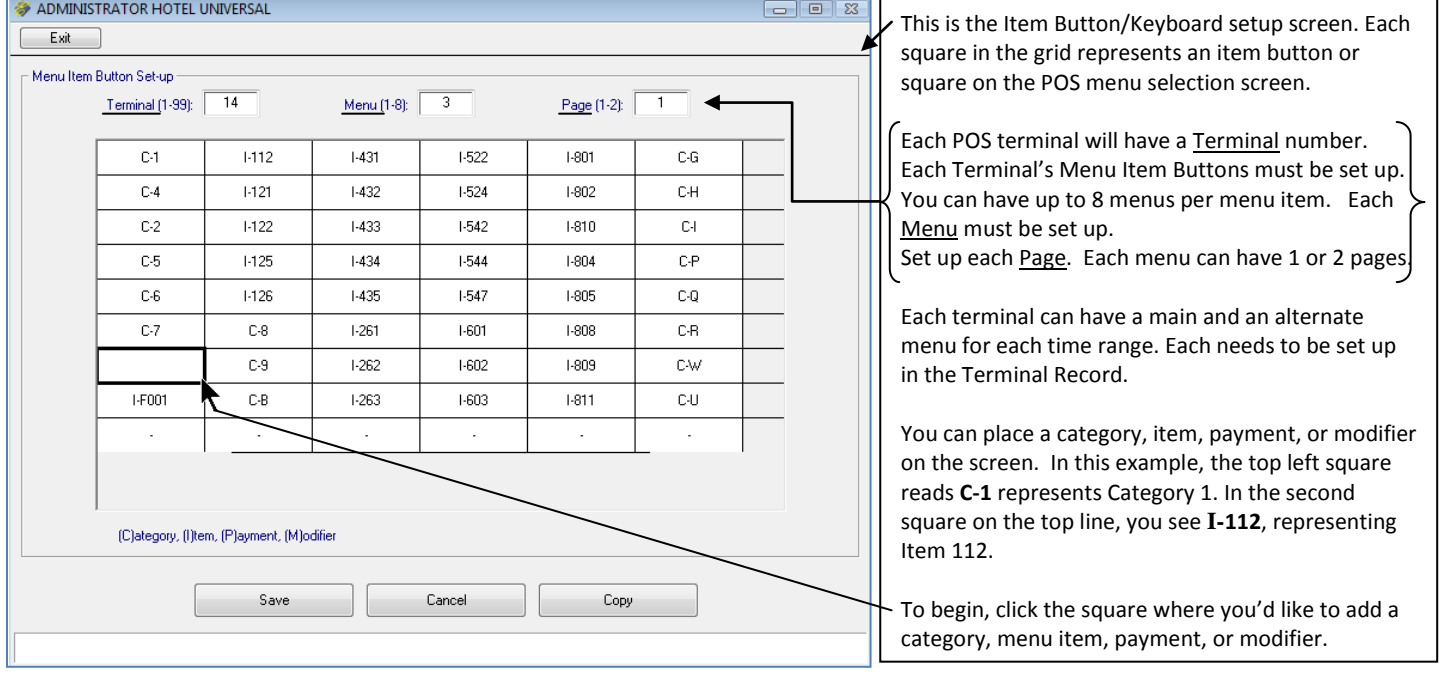

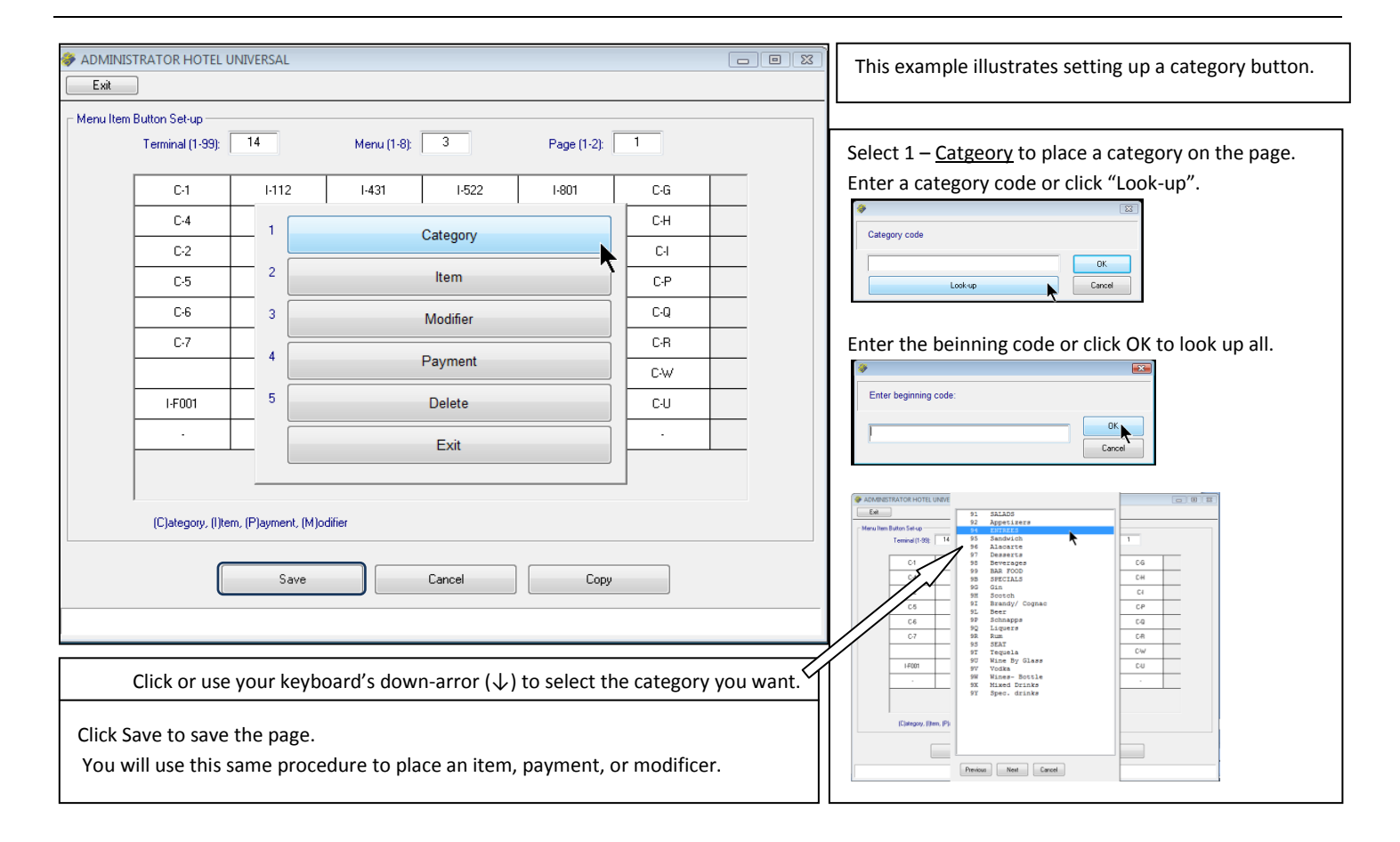

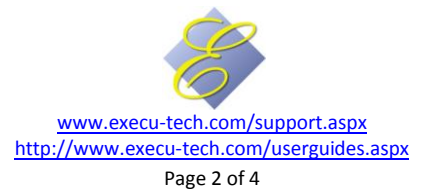

 $\mathbf{r}$ 

Continue until you have completed the menu item buttons for this terminal, menu, and page. You can then exit the setup screen and POS Administrator, log into POS, and go to the new ticket/item selection screen to see what you did.

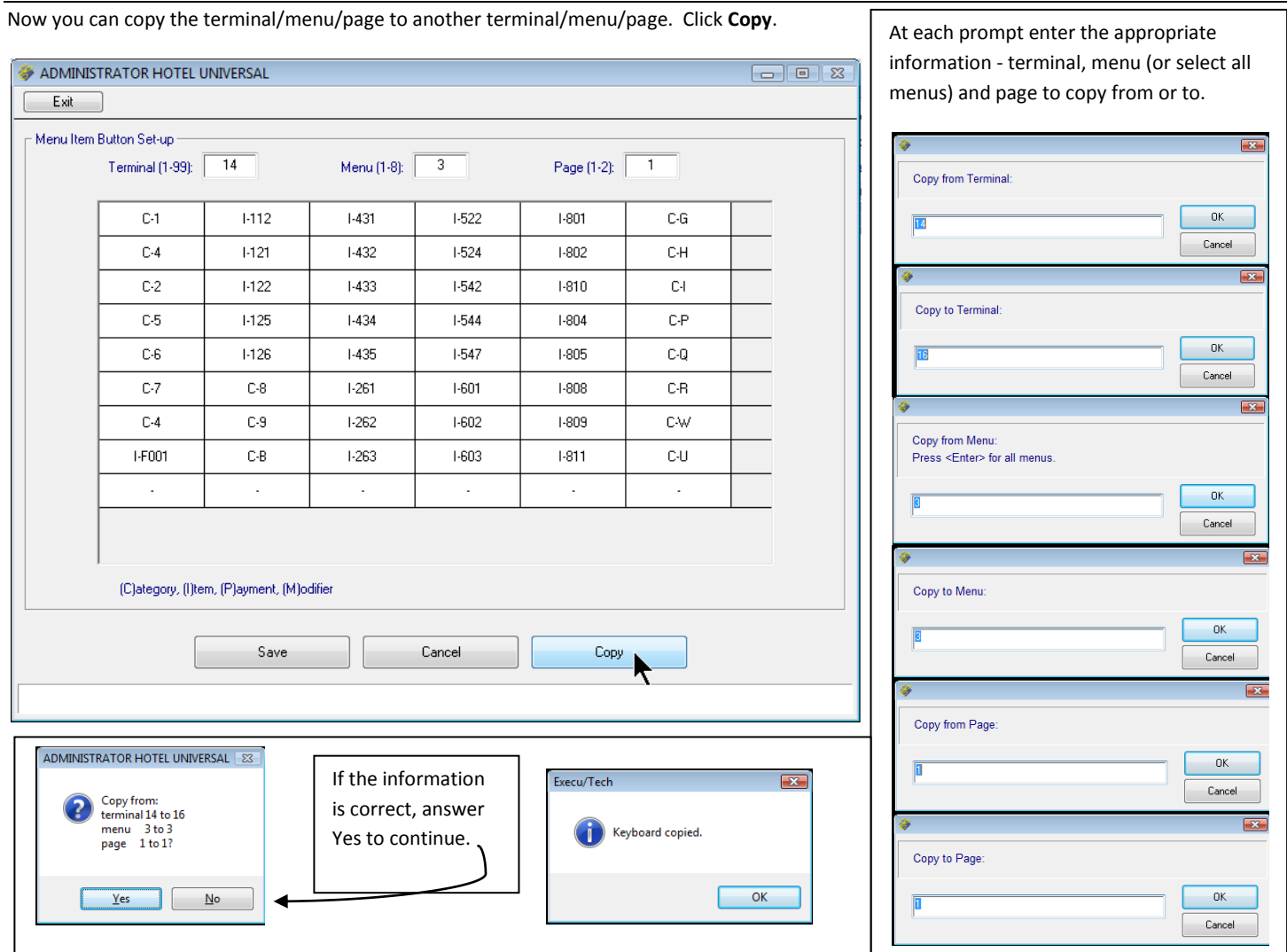

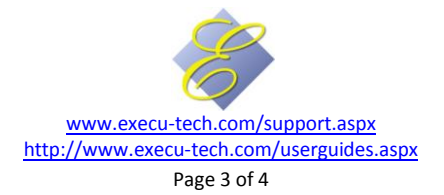

## **Helpful information:**

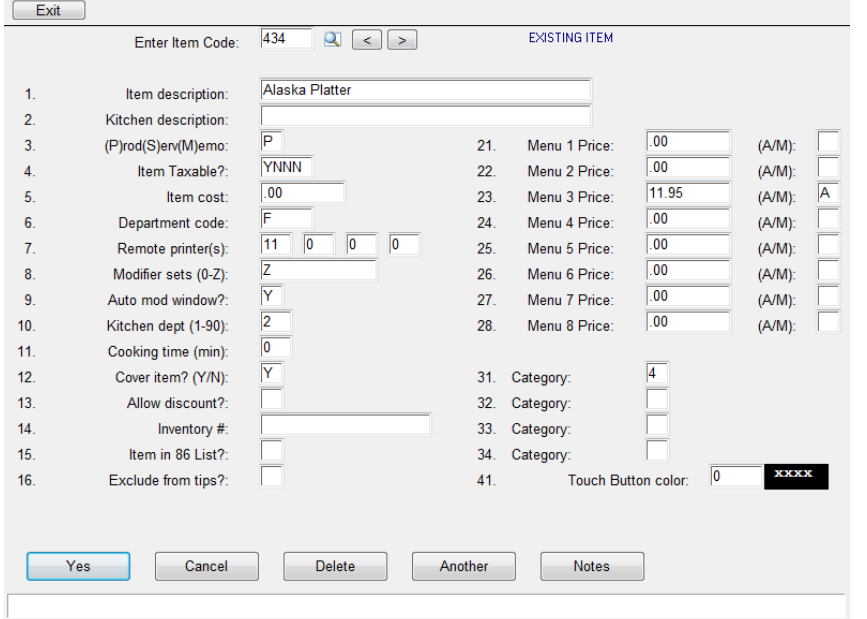

Each active menu item is assigned to at least one menu. In the example at your left, the item, Alaska Platter, will display only on Menu3. It will not be available on any other menu unless a Menu \* Price and A is entered for that menu. For Open items, leave the price blank and enter M instead of A. **A** will assign the price Automatically. **M** will prompt you for a Manually entered price. Each item that you wish to display on the Order Entry Screen must have an A or M for the desired menu. Any A item must have a price.

If you place Category 4 on the menu item button setup for Menu 3, this item will display when that category is selected. If you place this item (434) on the menu item button screen, this item will display on that screen for this menu.

The button color on the item selection screen will be the color selected for the category or item.

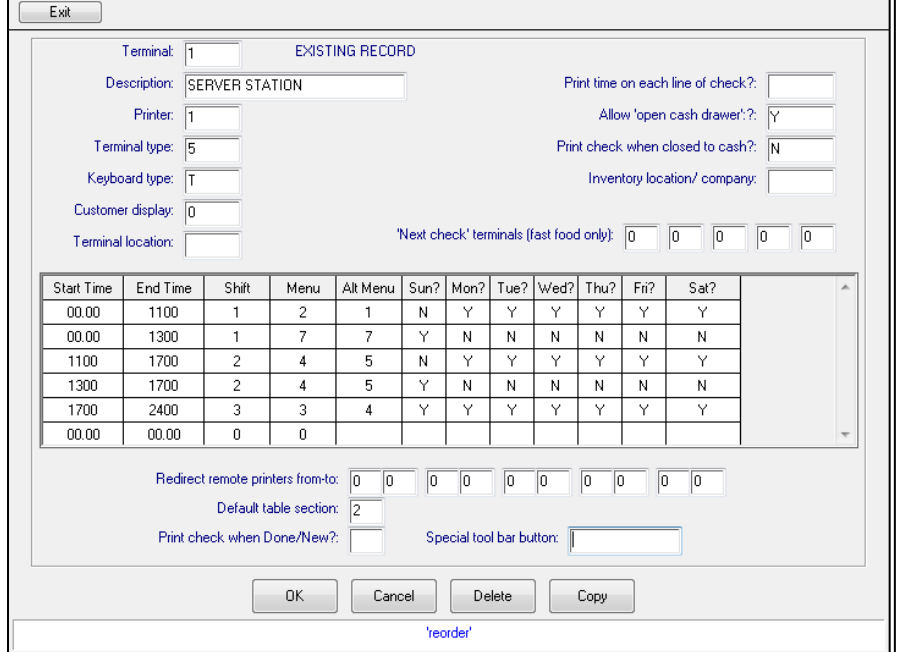

The terminal record determines which menu displays at what time for each POS terminal. All 24 hours should be covered even if the restaurant is only open for 18 hours. Look at the first two lines in the grid. Both are for breakfast. However, the first line is for Monday through Saturday and ends at 11:00 am. The second line is for Sunday only and ends at 1:00 pm. This terminal uses Menus 1, 2, 3, 4, 5, and 7 at various times. All must be set up in the keyboard setup (menu item button setup) in order to display on the server workstation. (Three shifts are designated in this grid. This allows for shift reports. However, if you prefer to keep everything as Shift 1, the system will operate fine. This has no effect on your menu item availability.) The Menu you select will be the menu that displays at this terminal during the time and days selected. The Alt Menu is the alternate menu for that time. The alternate menu is selected in the Order entry screen through Edit > Change Menu. In the keyboard setup (menu item button setup) each menu must be entered for each applicable terminal in order to display for the designated terminal.

Additional information is available on our [User Guides website.](http://www.execu-tech.com/userguides.aspx)

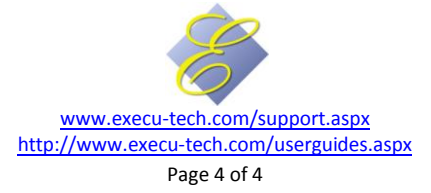